## How to create an iMovie on your iPhone:

Tips before you get started:

Always hold your phone horizontally when taking pictures or video for iMovie

Make sure that you are in a quiet place; if you cannot record audio in a quiet place, those speaking should speak much louder than usual; project your voice! iPhones and iPads really pick up on background noise.

Record your video and take photographs using the camera on your phone rather than straight into iMovie. You will add them to iMovie later and it's good to have your images and video in two places. (camera and iMovie☺)

To get started, you must have the iMovie app on your phone.

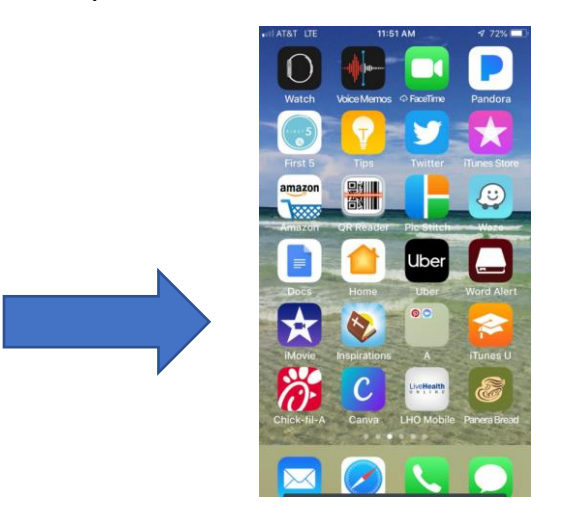

Click on the iMovie icon to open.

Click on the + to start a new project (see below)

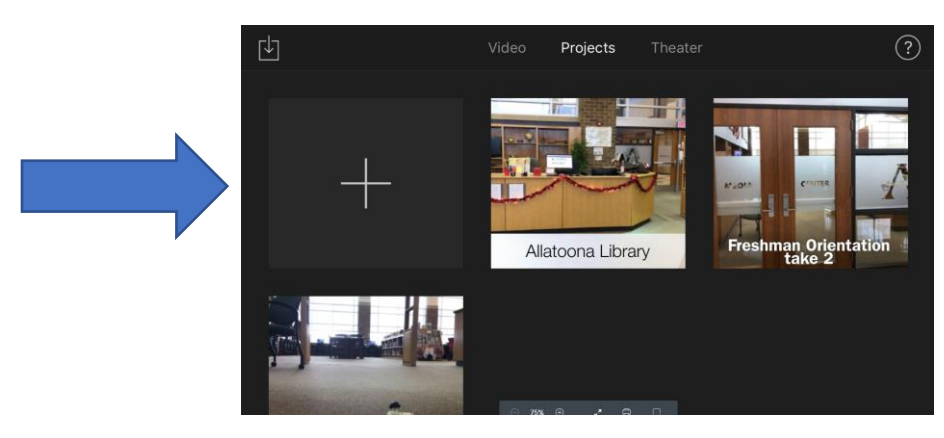

Choose MOVIE

You will then see all your images and video pop up.

Click on the images and video that you want to use then select Create Movie.

You will then see the beginning of your movie, looking like this (with your content of course):

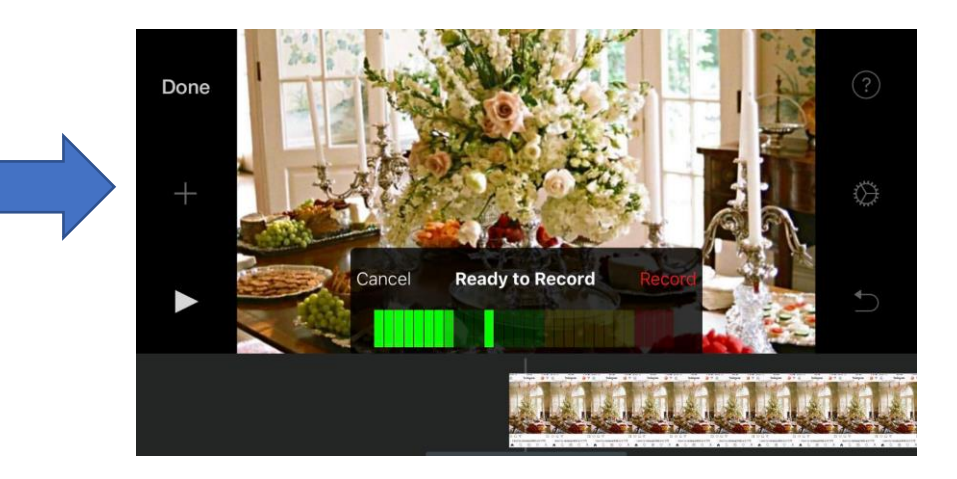

If you need to move video or images to make them view in a different order, just click on it and drag it to the correct place.

If you need to add audio, click on the + sign that is on the left and scroll to voice over.

Click record. You will get a countdown and will be able to review it, retake or accept if you like it.

Should you need to adjust the volume on your voiceover, click on the blue recording bar, click on the megaphone and use scrubber to turn volume up or down as needed. See below.

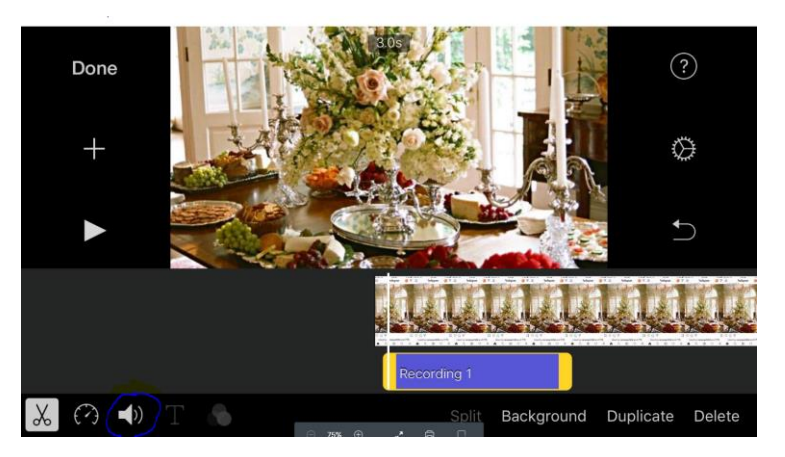

If you need additional help, click on the ? in top right corner.

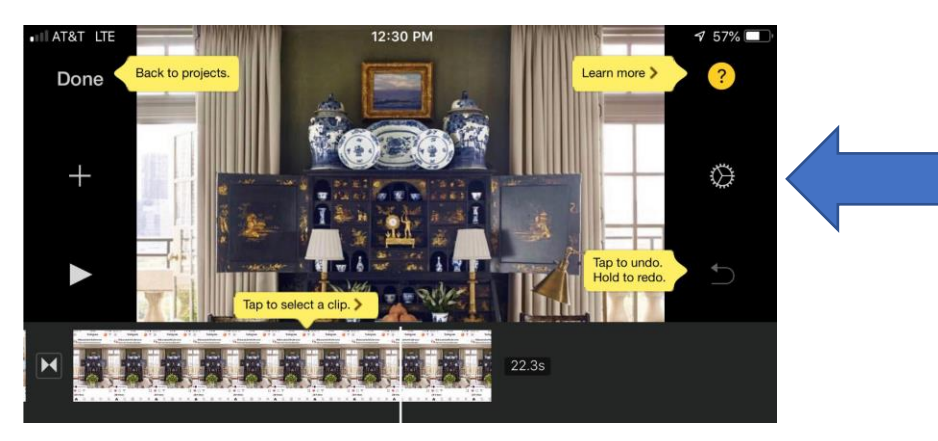

Click on the cogwheel for editing tools such as filters, themes, music, etc. iMovie has a lot of cool features. Don't be afraid to try things to make your project stand out! If you mess up, just click the UNDO button.

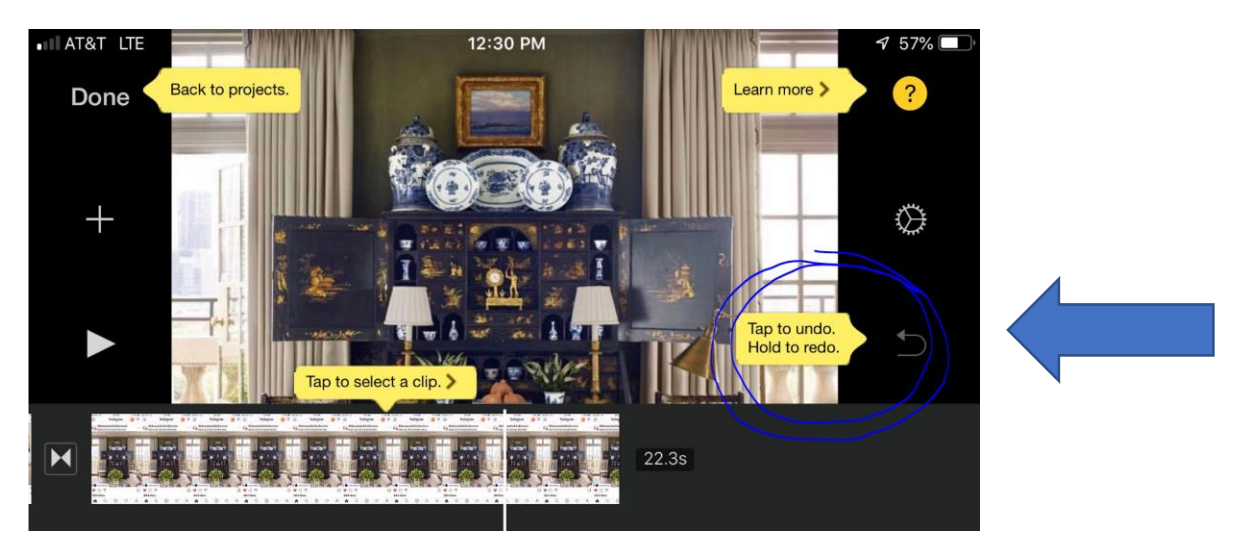

Also, this short YouTube tutorial may be helpful in parts.

<https://www.youtube.com/watch?v=Xh7MQgO8b68>

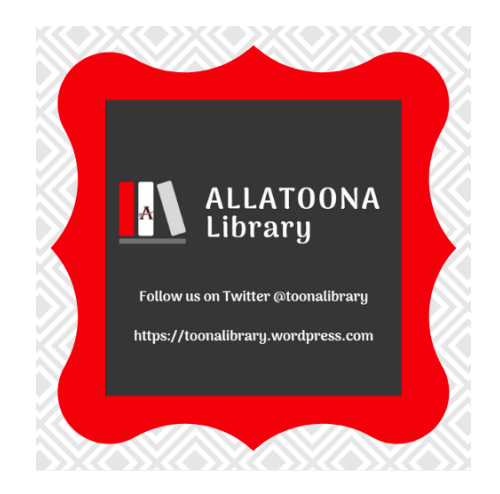